# hausMS Word dokumendimallid

(Standard Books 8.5 versiooni põhjal)

# **Sisukord**

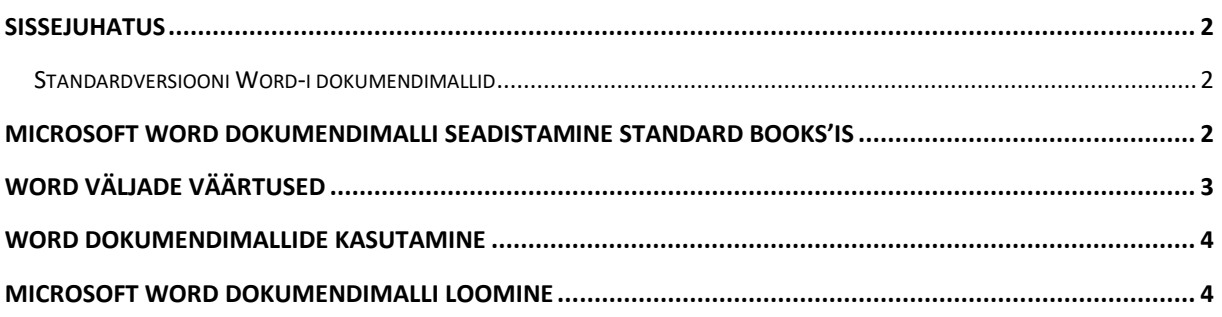

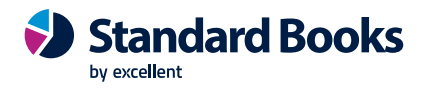

#### <span id="page-1-0"></span>**Sissejuhatus**

Standard Books 8.5 versiooni on lisatud võimalus kasutada Müügiarvete, Müügitellimuste, Pakkumiste ja Lepingute väljatrükkimisel Microsoft Wordis kujundatud dokumendimalle. (*Täpsemad funktsioonid on kirjeldatud juhendi lõpus*).

#### <span id="page-1-1"></span>**Standardversiooni Word-i dokumendimallid**

Excellent'i poolt on valmis tehtud müügiarve (tavaline arve, sularahaarve, kreeditarve), pakkumise, müügitellimuse, lepingu, tarnija perioodilise väljavõtte, kliendi perioodilise väljavõtte ning töölehe standard Word dokumendimallid. Failide saamiseks pöördu meie kasutajatoe poole [info@excellent.ee](mailto:info@excellent.ee) või tel. 669 1111

#### <span id="page-1-2"></span>**Microsoft Word dokumendimalli seadistamine Standard Books'is**

- 1. Avage Moodul Üldine > Seadistused > **Wordi dokumendimalli kirjeldused**.
- 2. Valige **Koosta > Uus Wordi dokumendimalli kirjeldus**.
- 3. Seejärel täitke avanenud aknas väljad järgnevalt:
	- a. **Kommentaar** Teie poolt vabalt valitud nimetus dokumendimalli kirjeldusele
	- b. **Dokument** Dokumendi tüüp, millele dokumendimall vastab. (*Näiteks arved*)
- 4. Seejärel vajutage nupule **Salvesta** ja avage kaardi manused (*nurgas olev kirjaklamber*).
- 5. Valige manuse vaates operatsioonimenüü (*hammasratas*) ja **Seo fail**
- 6. Valige enda arvutist eelnevalt loodud Microsoft Word'is loodud dokumendimalli fail (*formaadiga .docx*) ja lisage see antud kaardile.
- 7. Olenevalt eelnevalt valitud **dokumenditüübist** võib Standard Books Teile kuvada täiendava filtreerimise võimaluse sektsioonis **Filtreeri**.
	- a. Müügiarvete puhul on võimalik määrata ka **Arve tüüp**. Teil on võimalik defineerida iga erineva müügiarve tüübi (*Tavaline arve, sularaha arve, kreeditarve*) jaoks erinev dokumendimall.
- 8. Kui eelnevad sammud on tehtud, siis tuleb täita **Wordi dokumendimalli kirjeldused** kaardil olev maatriks järgnevalt:
	- a. **Keel** Valige, millise keele puhul antud dokumendimalli rakendatakse. Tühjaks jätmise puhul kasutatakse sama dokumendimalli kõigi keelte puhul, millele ei ole sisestatud eraldi maatriksi rida.

Tähele tasub panna, et kui ei ole sisestatud tühja keelekoodiga rida, siis ei salvestata pdf-i neid toiminguregistri kaarte, millele ei ole keelt sisestatud ning kuvatakse veateade: "Word'i dokumendimalli kirjeldus puudub. Kontrollige Üldine > Seadistused > Wordi dokumendimalli kirjeldused".

- b. **Dokumendimalli fail** Valige klahvikombinatsiooniga **CTRL+ENTER** enda poolt manusesse lisatud dokumendimalli fail.
- c. **Maatriksi esimene veerg** Selle jaoks, et Standard Books teaks, kus dokumendimalli peal asub maatriksi jaoks eraldatud tabel, tuleb kirjeldada maatriksi kõige esimese rea, kõige esimese välja kood siia. *Näiteks:* Eelnevalt tehtud näite puhul: F\_SPECIFIKATION
- 9. Kui maatriks on täidetud, siis vajutage nupule **Salvesta**.

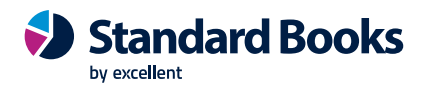

- 10. Peale dokumendimalli kirjelduste tegemist tuleb Standard Books'ile öelda, milliste registrite jaoks antud lahendus tööle panna.
- 11. Selle jaoks avage seadistus Moodul Üldine > Seadistused > **Wordi dokumendimalli seadistused**
- 12. Seejärel lisage sinna vastavalt read:
	- a. Tüüp Valige siia register, mille puhul soovite Microsoft Word'i dokumendimalli kasutuse aktiivseks teha.
	- b. Aktiivne Selleks, et eelnevalt valitud registri jaoks dokumendimalli kasutus aktiivseks muuta, valige antud väljale väärtus **Jah**.

## <span id="page-2-0"></span>**Word väljade väärtused**

Kõikide toetatud registrite väljade koodid ja nende väärtused saab otse Standard Books programmi aruandest vaadata: moodul Üldine > Aruanded > Wordi väljade väärtused:

- väli "Dokument" valige avanevast nimekirjast dokument, mille jaoks soovite dokumendimalli hakata ette valmistama
- väli "Dok./Kontakti nr." kirjutage väljale vastava dokumendi või kontakti number Booksi või ERPi registrist järgnevalt:
	- o Kui valitud Dokument on Arve kirjutage arve number moodulist Müügiarved registrist Arved
	- o Kui valitud Dokument on Leping kirjutage lepingu number moodulist Lepingud registrist Lepingud
	- o Kui valitud Dokument on Pakkumine kirjutage pakkumise number moodulist Pakkumised (ERP)/Müügihaldus (Books) registrist Pakkumised
	- o Kui valitud Dokument on Tellimus kirjutage tellimuse number moodulist Müügitellimused (ERP)/Müügihaldus (Books) registrist Tellimused
	- o Kui valitud Dokument on Tarnija väljavõte, perioodiline kirjutage tarnija kontaktikaardi number moodulist Müügiarved registrist Kontaktid (märkeruut Tarnija peab olema märgitud)
	- o Kui valitud Dokument on Kliendi väljavõte, perioodiline kirjutage kliendi kontaktikaardi number moodulist Müügiarved registrist Kontaktid (märkeruut Klient peab olema märgitud)

Kui valitud Dokument on Töölehed - kirjutage töölehe number moodulist Hooldusteenindus registrist Töölehed.

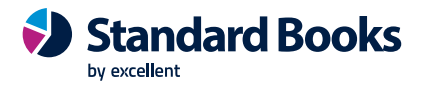

### <span id="page-3-0"></span>**Word dokumendimallide kasutamine**

Microsoft Word'is kirjeldatud dokumendimalle on võimalik hetkeseisuga kasutada järgmiste funktsioonide puhul:

- Moodul Müügiarved > Registrid > Arved
	- o Koosta > E-mail
	- o Print ja printimise eelvaade (*Printeri logo*)
	- o E-arve saatmisel (*Dokument lisatakse e-arve manusena*)
- Moodul Müügihaldus > Registrid > Pakkumised
	- o Koosta > E-mail
	- o Print ja printimise eelvaade (*Printeri logo*)
- Moodul Müügihaldus > Registrid > Tellimused
	- o Koosta > E-mail
	- o Print ja printimise eelvaade (*Printeri logo*)
- Moodul Lepingud > Dokumendid > Lepingud > Lepingu nr (kohustuslik) > Printerisse
- Moodul Lepingud > Registrid > Lepingud
	- o Print ja printimise eelvaade (*Printeri logo*)
- Moodul Ostuarved > Dokumendid > Tarnija väljavõte, perioodiline > Pdf
- Moodul Müügiarved > Dokumendid > Kliendi väljavõte, perioodiline > Pdf
- Moodul Müügiarved > Dokumendid > Saldoteatis > Pdf
- Moodul Korteriühistu > Dokumendid > Arved korteri andmetega
- Moodul Hooldusteenindus > Registrid > Töölehed
	- o Print ja printimise eelvaade (*Printeri logo*).

#### <span id="page-3-1"></span>**Microsoft Word dokumendimalli loomine**

Selle jaoks, et luua uusi Microsoft Word'i dokumendimalle, tuleb kasutada Microsoft Word'i tarkvara. (Office versioon, mis paigaldatud arvutisse, mitte pilveversioon)

Microsoft Word'is tuleb luua endale sobilik dokumendi disain, kuhu tuleb lisada kirjeldatud väljad, mida Standard Books hakkab kasutama andmete kuvamiseks. Selle jaoks järgige järgmiseid samme (**NB!** Microsoft Word'is koostatud fail salvestage kindlasti formaadis **.docx**):

- Avage Microsoft Word
- Selleks, et lisada täidetavat välja, valige Microsoft Word'is:
	- o *MacOS:* Insert > Text > Field (*Mõnel juhul Insert > Field*)

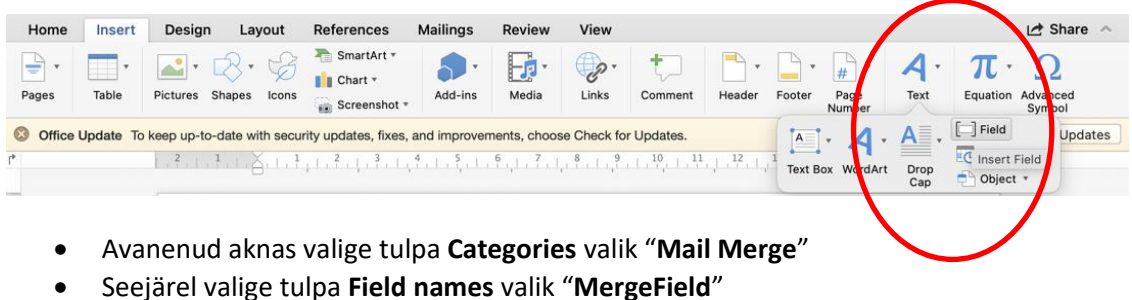

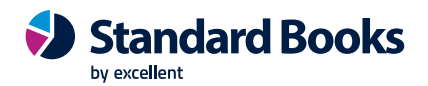

- Peale valikuid tuleb täita **Field input** väli Teie poolt soovitud välja koodiga. Iga toetatud registri välja koodid on kirjeldatud siin:
	- o Müügiarved: [https://www.excellent.ee/pdf/Arve\\_v2ljad\\_Word\\_BKS\\_dokumendimallid.pdf](https://www.excellent.ee/pdf/Arve_v2ljad_Word_BKS_dokumendimallid.pdf)
	- o Müügitellimused: [https://www.excellent.ee/pdf/Tellimuse\\_v2ljad\\_Word\\_BKS\\_dokumendimallid.pdf](https://www.excellent.ee/pdf/Tellimuse_v2ljad_Word_BKS_dokumendimallid.pdf)
	- o Pakkumised: [https://www.excellent.ee/pdf/Pakkumise\\_v2ljad\\_Word\\_BKS\\_dokumendimallid.pdf](https://www.excellent.ee/pdf/Pakkumise_v2ljad_Word_BKS_dokumendimallid.pdf)
	- o Lepingud: [https://www.excellent.ee/pdf/Lepingu\\_v2ljad\\_Word\\_BKS\\_dokumendimallid.pdf](https://www.excellent.ee/pdf/Lepingu_v2ljad_Word_BKS_dokumendimallid.pdf)

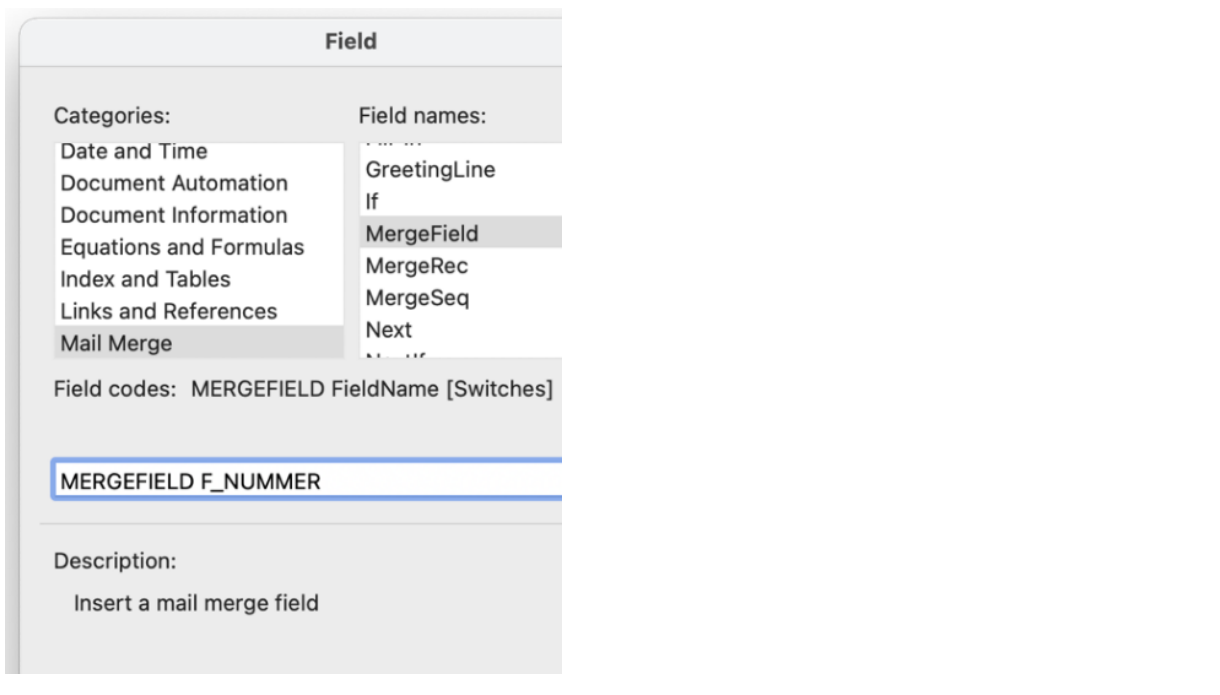

o *Windows:* Insert > Quick Parts > Field

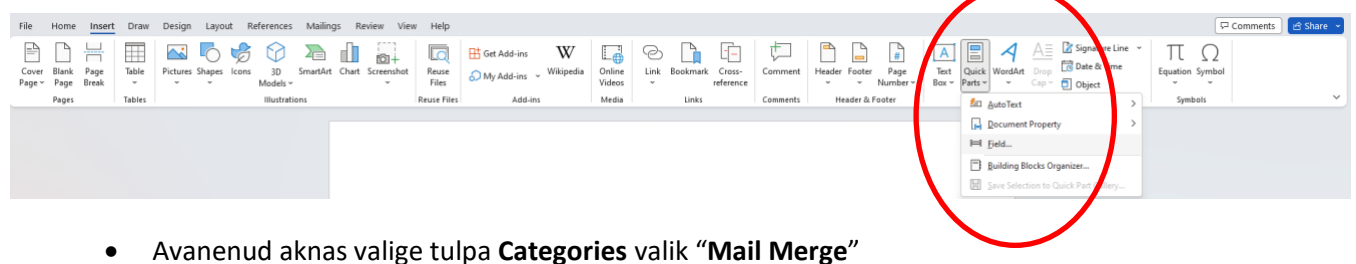

- 
- Seejärel valige tulpa **Field names** valik "**MergeField**"
- Peale valikuid tuleb täita **Field name** väli Teie poolt soovitud välja koodiga. Iga toetatud registri välja koodid on leitavad käesolevas juhendis *MacOS* kirjelduse all.

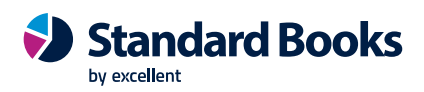

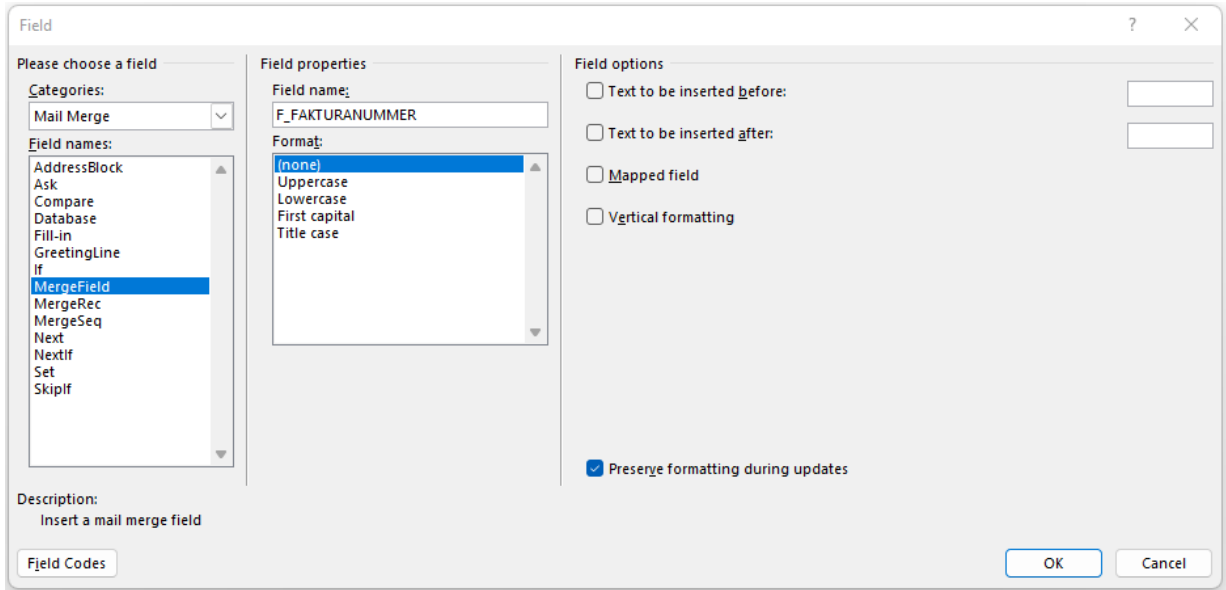

- Kui olete eelnevalt kirjeldatud osad Microsoft Word'is ära täitnud, siis vajutage nupule **OK**. Peale seda peaks tekkima Microsoft Word'i dokumenti väli, mille nimi kuvatakse kujul: «F\_NUMMER»
- Antud väljale saate määrata erinevaid stiile (**bold**, underline või *italic*). **NB!** Antud välja nimetust ei ole võimalik muuta MacOS operatsioonisüsteemile mõeldud Microsoft Word tarkvaras. Kui soovite teha välja nimetuses täiendusi, siis tuleb loodud väli kustutada ja see uuesti lisada.

Selle jaoks, et Microsoft Word'i dokumendimallis defineerida Standard Books'i maatrikseid, kasutatakse sarnast loogikat, kuid koos tabeliga. Microsoft Word'is lisage dokumendimallile **tabel**. Loodud tabelisse lisage soovitud maatriksi väljad. (*Piisab ainult ühe rea täitmisest. Järgnevad read luuakse automaatselt.*)

Lisatud maatriksi kirjeldus näeb välja näiteks järgmine:

 $\begin{array}{|c|c|}\hline & \text{Standard Books} \\\hline \text{by excellent}\end{array}$  $\blacklozenge$ 

«F\_FAKTURAD<br>ATUM»

«F\_FAKTURANU<br>MMER»

«F\_VILLKOR»

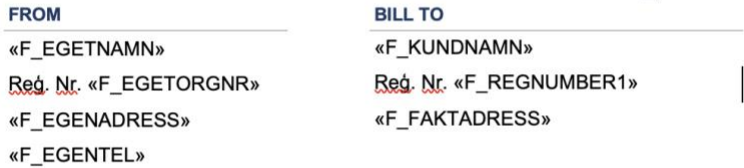

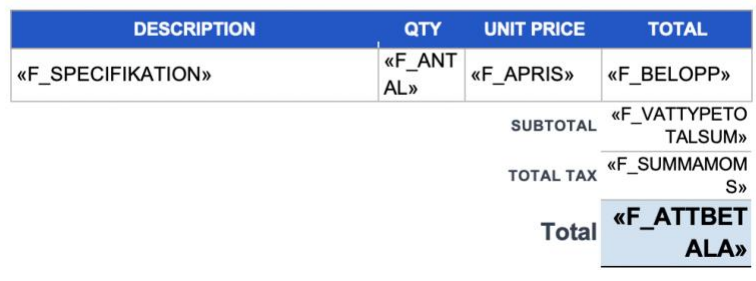